## 補助芯一括作成で角度を付けて配置したい

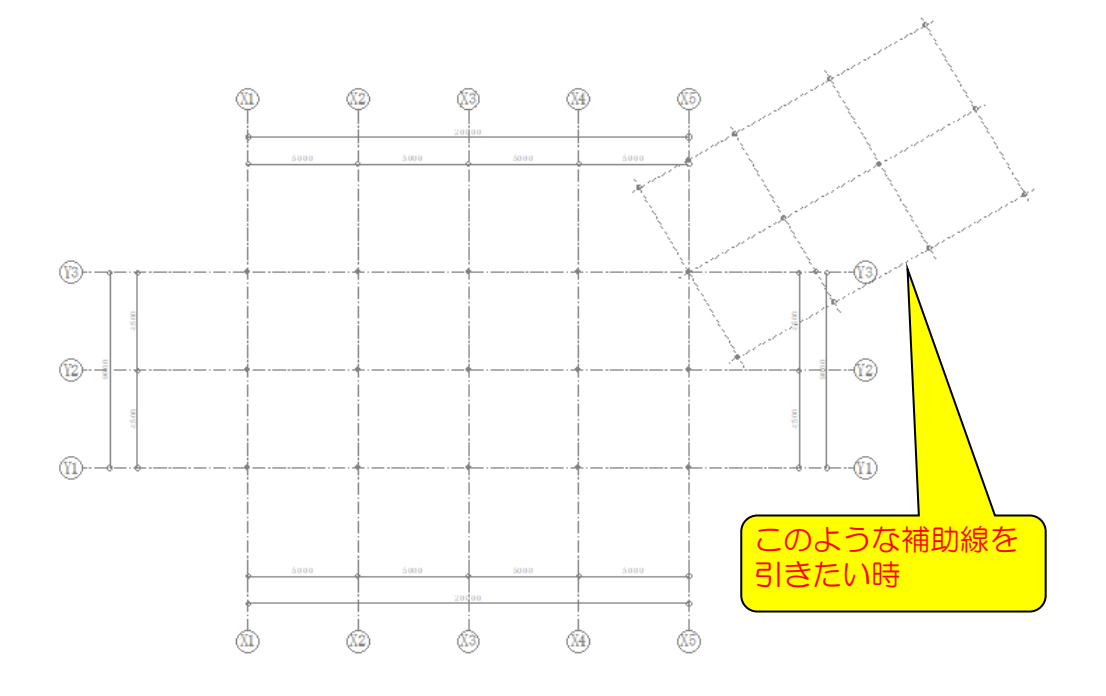

1. 「通り芯」タブの「補助新一括作成」をクリック

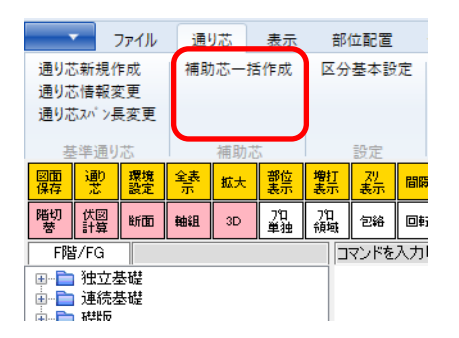

2.追加したい通り芯数を入力

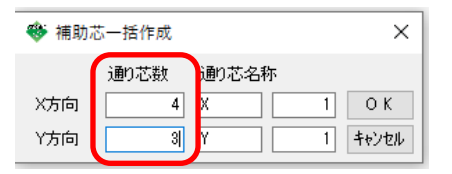

3. スパン長と角度を入力し、OKをクリック

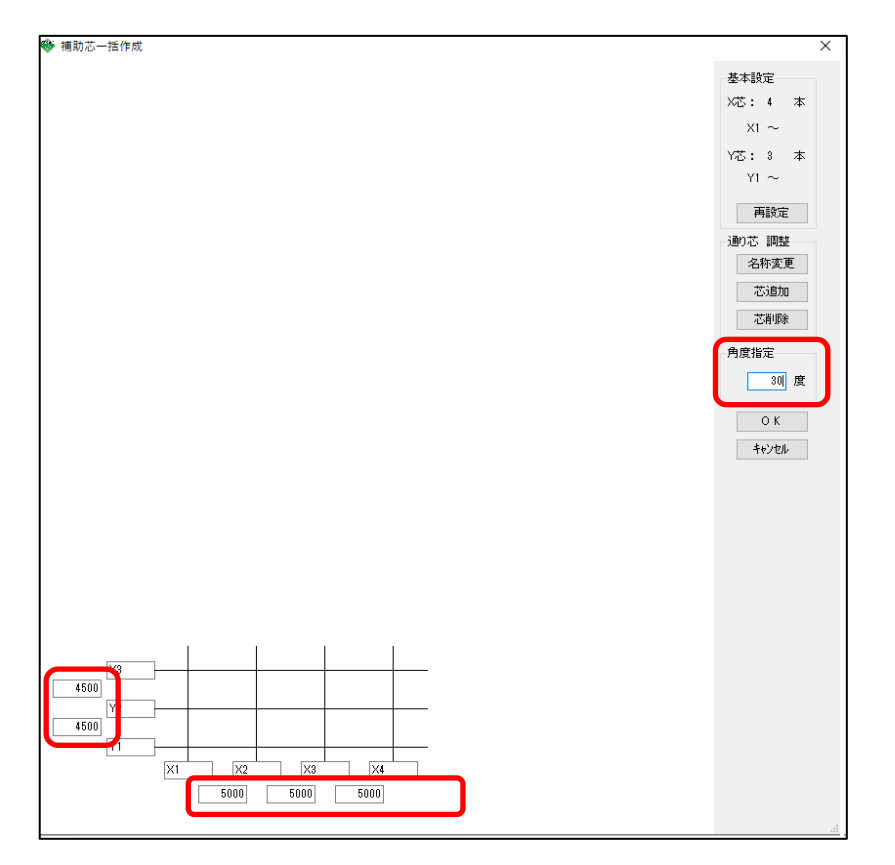

4.交点をクリックすると、配置が完了しますが、この状態から、角度を変更したり、 補助線の基準点を変更することができます。

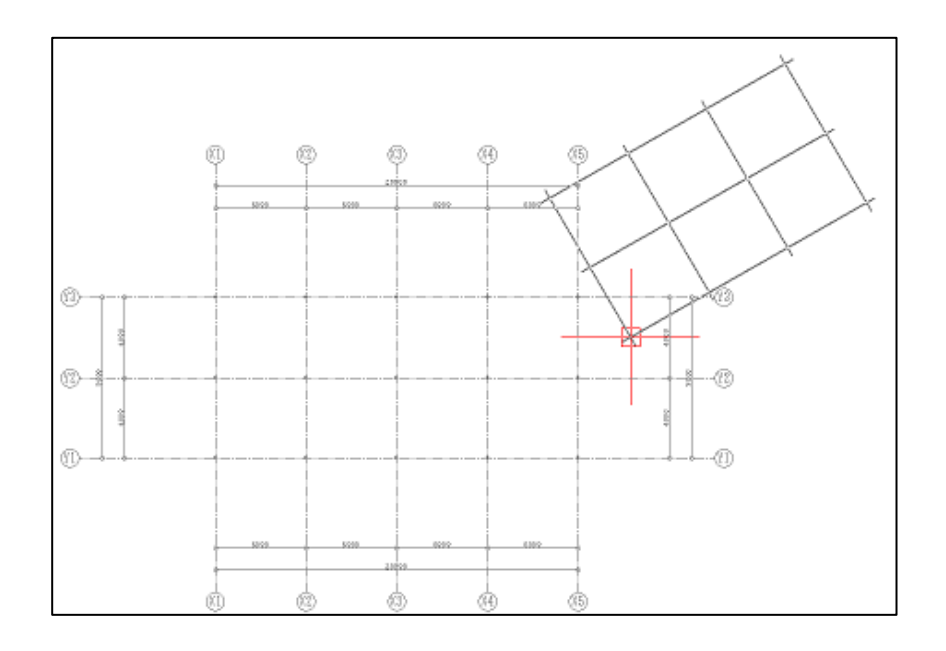

①右クリックすると、角度入力のダイアログが表示されます。

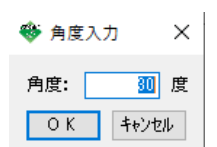

②F2キーを押すと、補助線の基準点(図形をつかんでいる場所)が順に切り替わります。

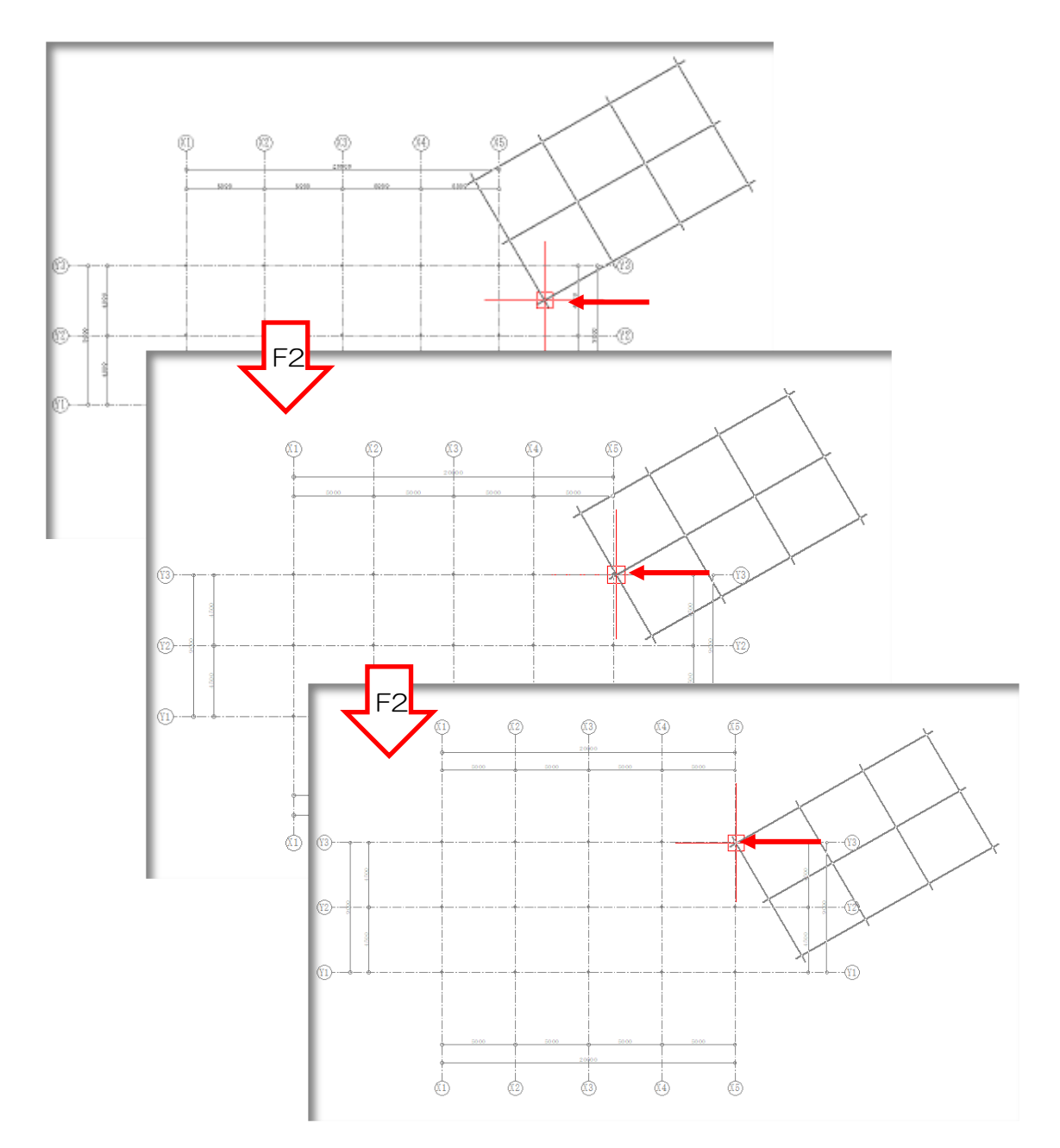